## 1. **Login to University Hostel Management System (UHMS)**

Please go to<https://uhms.nus.edu.sg/StudentPortal> and follow the instructions on the Home page.

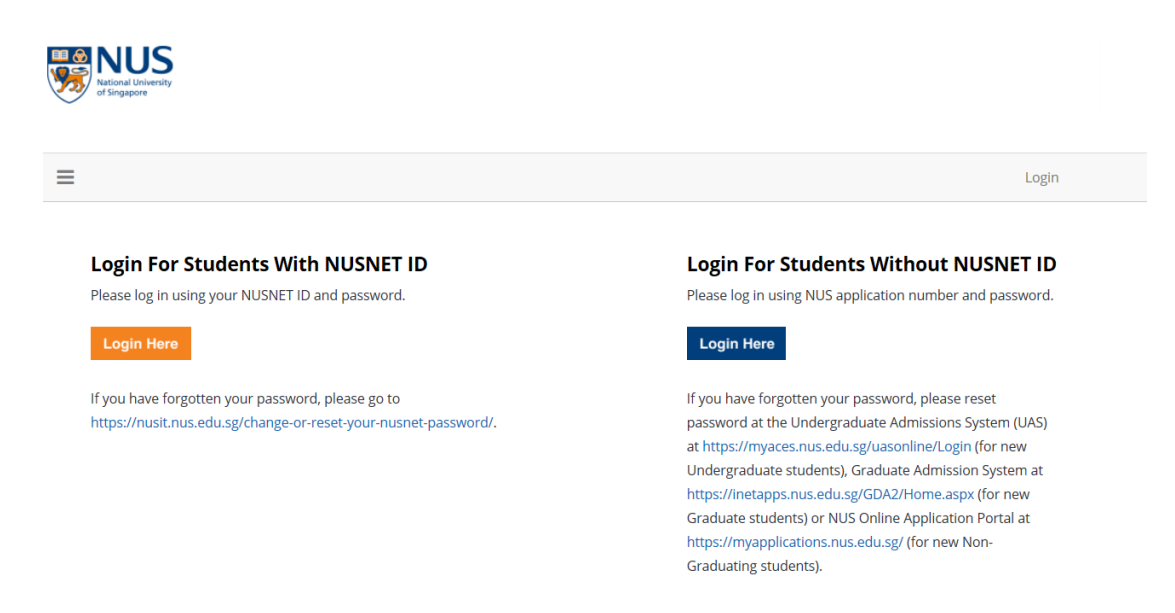

#### 2. **Submit Application**

Upon login, please read the **"Important Notes"** before proceeding with your application. You may refer to <https://nus.edu.sg/osa/student-services/hostel-admission/graduate/application-process> for more information relating to the hostel application process.

You may view the emails sent by the Hostel Admission Services by clicking selecting the messages.

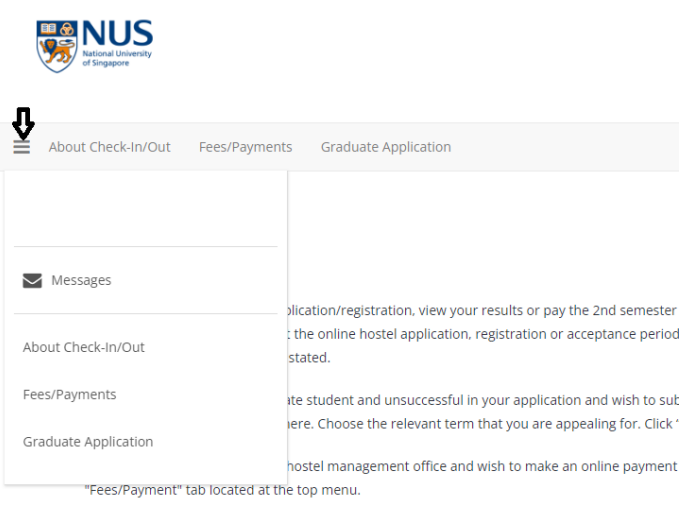

To begin your application, please click the **"Graduate Application"** on the menu bar. This will bring you to the Graduate process.

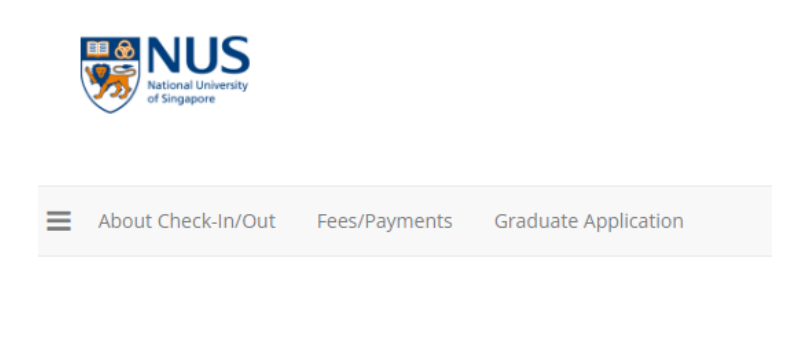

#### **IMPORTANT NOTES:**

- 1. If you wish to submit a hostel application/registration, view your resul at the top menu. Please note that the online hostel application, registi Singapore time unless otherwise stated.
- 2. If you are Undergraduate/Graduate student and unsuccessful in your located at the top menu or click here. Choose the relevant term that y

## 3. **Select Application Period**

You may select the period that you are applying for by clicking the "**Apply**" button to proceed.

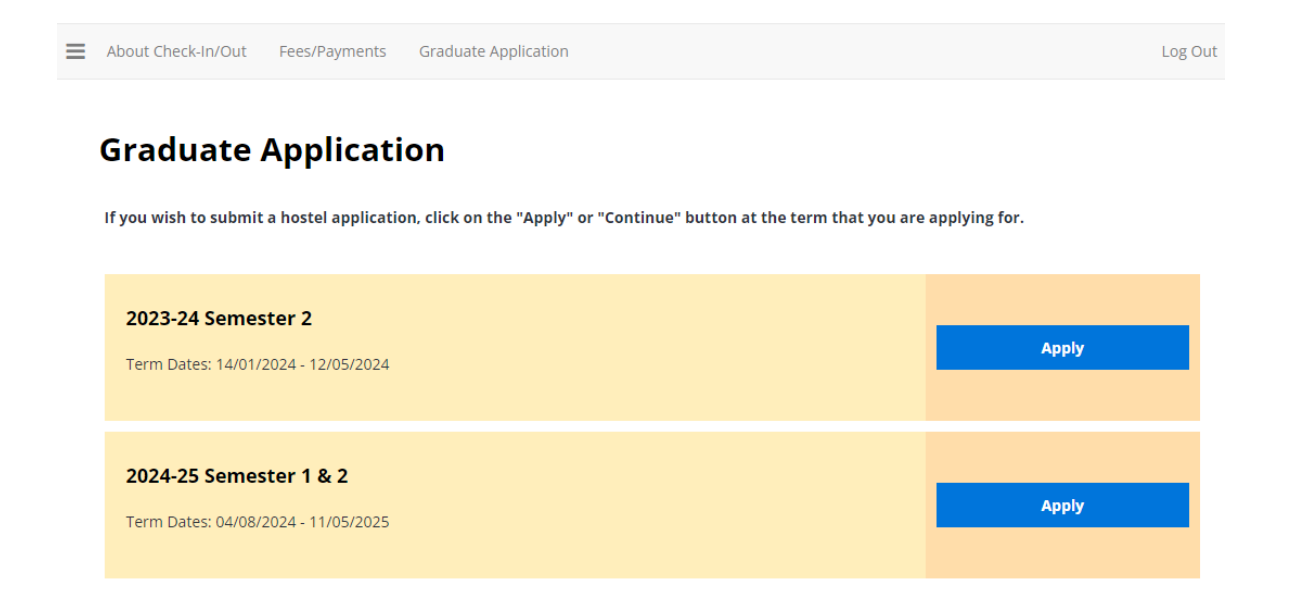

## 4. **Begin Application**

Click on the **"I Agree"** if you are agreeable to the declarations and wish like to proceed with an application. Otherwise, please do not continue any further and log out of the portal.

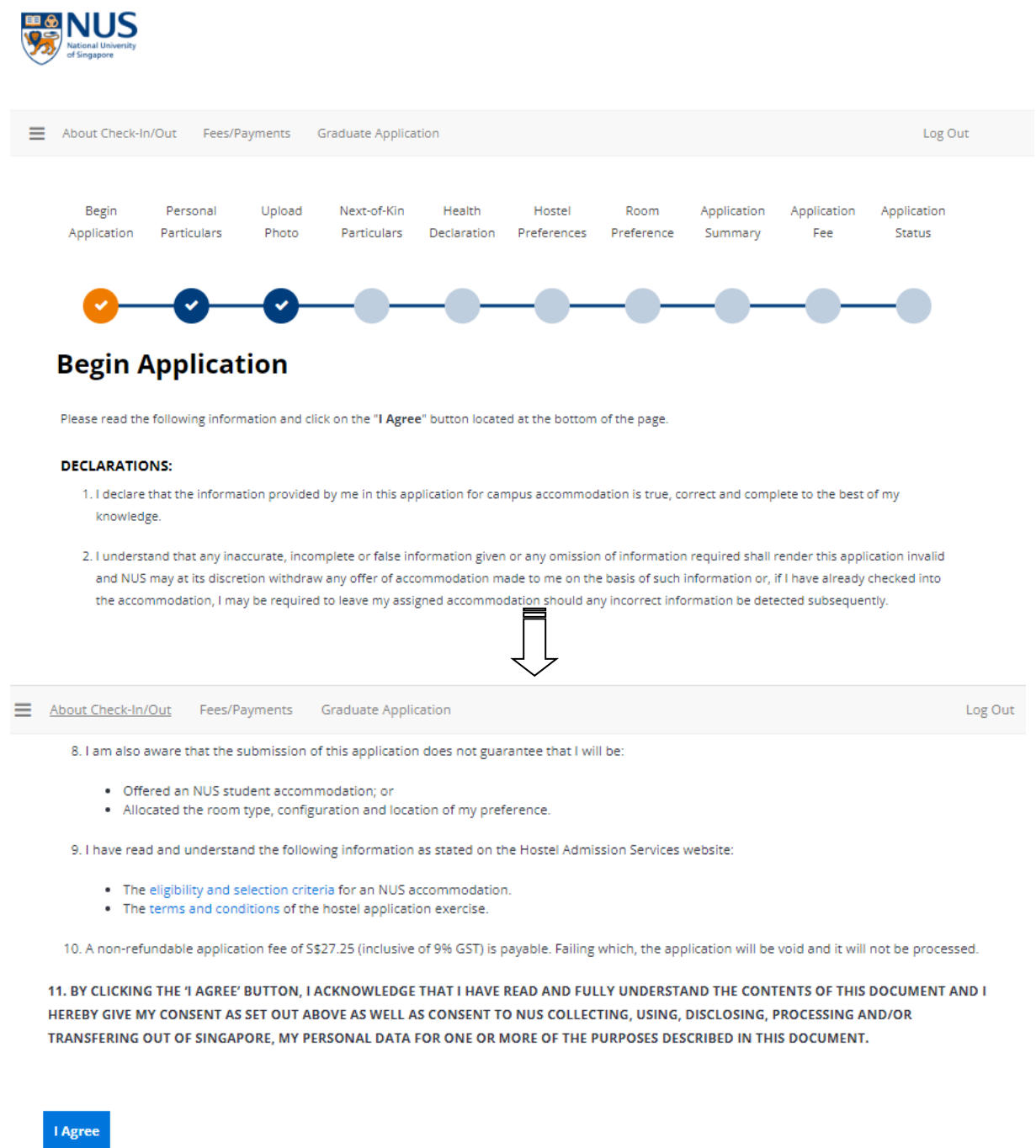

Last update on 5 April 2024 **Page 3** 

## 5. **Review Personal Particulars**

Review your personal particulars and click on "**Save & Continue**" to proceed.

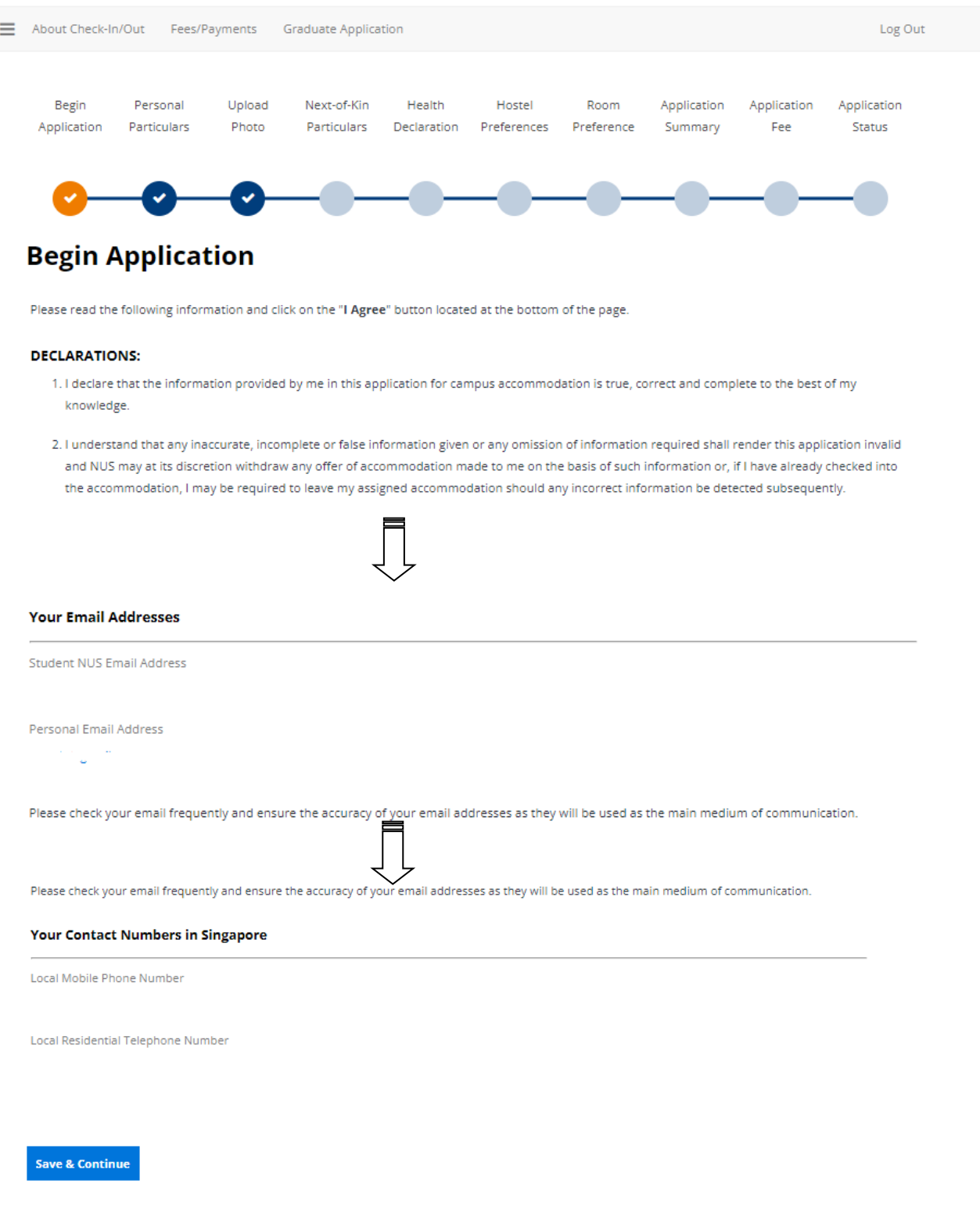

Last update on 5 April 2024 **Page 4** 

## 6. **Upload Photo (For new students only)**

Upload your photo with the recommended image dimensions. Click **"Save & Continue"** to proceed.

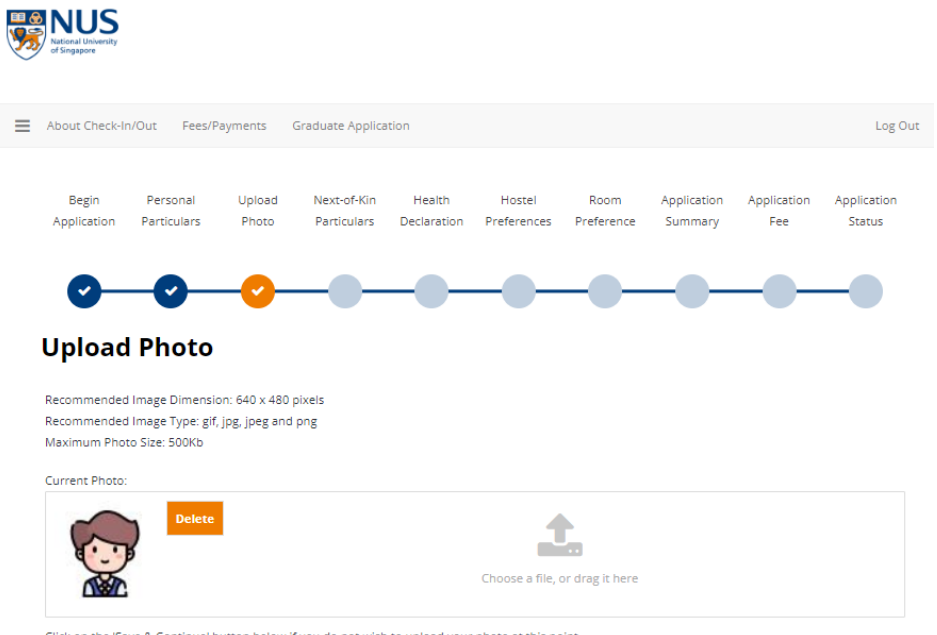

ick on the 'Save & Continue' button below if you do not wish to upload your photo at this point.

Save & Continue

## 7. **Review Next-of-Kin Particulars**

Review your next-of-kin particulars and update the email address. Click "**Save & Continue**" to proceed.**BO NUS** 

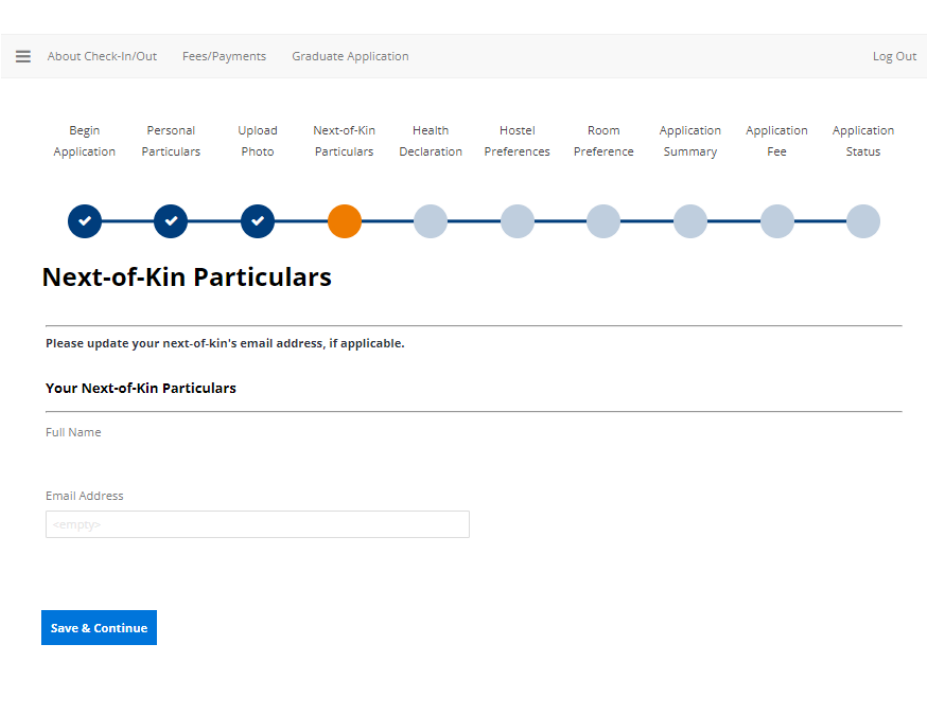

## 8. **Declare Health Declaration**

State your health condition (if any). Otherwise, leave the field blank.

You may attach copies of original medical documents in English or notarised English-translated document using the **File Upload** function. Click on **"Save & Continue"** to proceed.

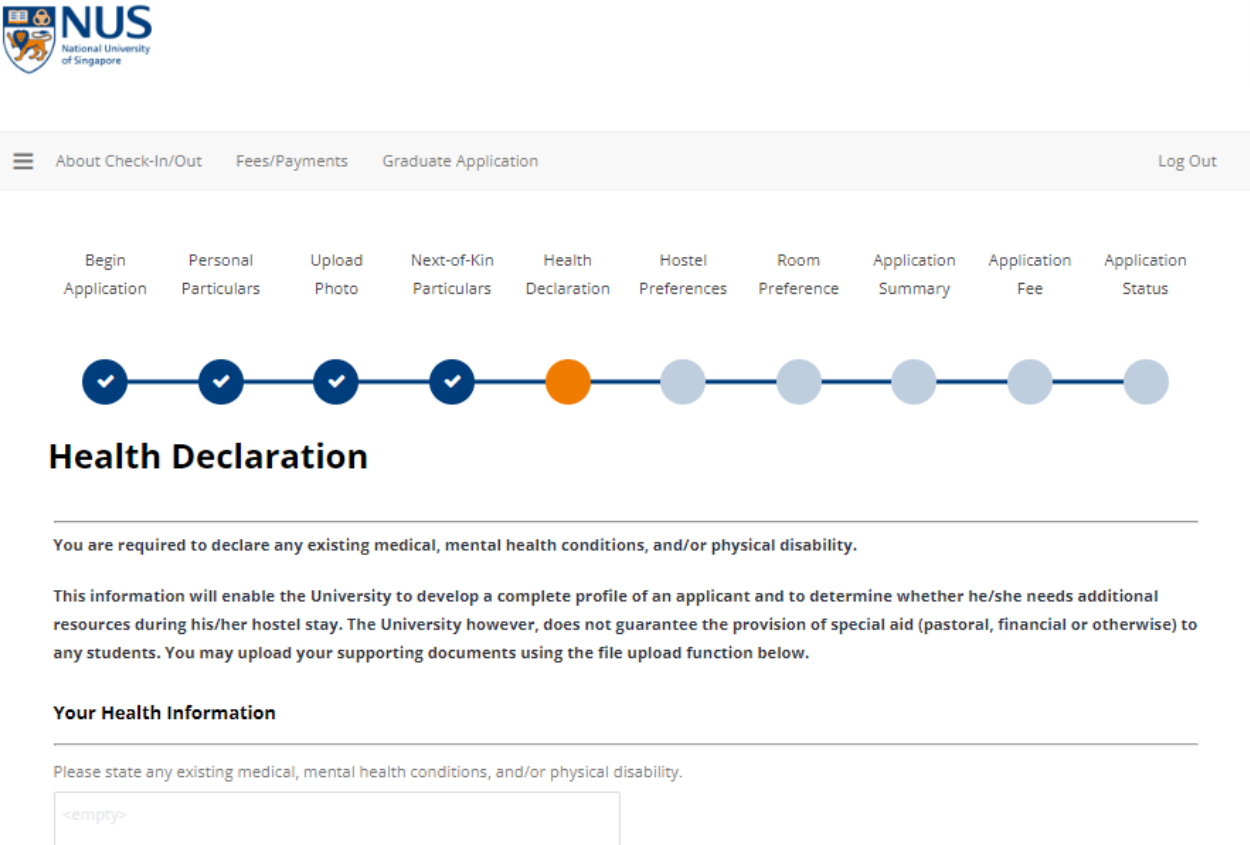

File Upload

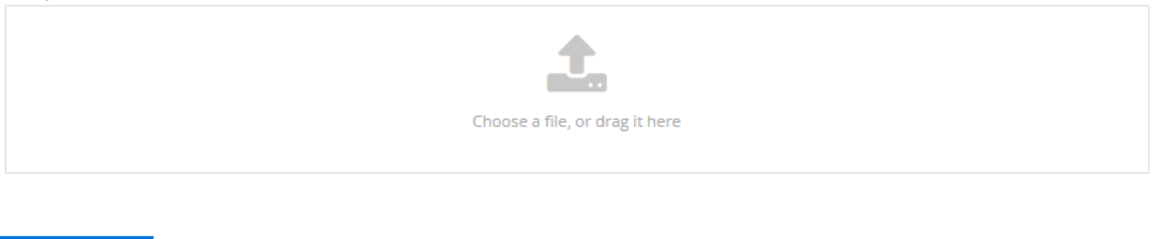

**Save & Continue** 

## 9. **Select Hostel Preferences**

Click on "**Add Preference**" to select your hostel and room type. You must at least specify 1 preference and maximum up to 3 preferences in your order of preference. Once hostel preferences are confirmed, click on "**Save & Continue**" to proceed.

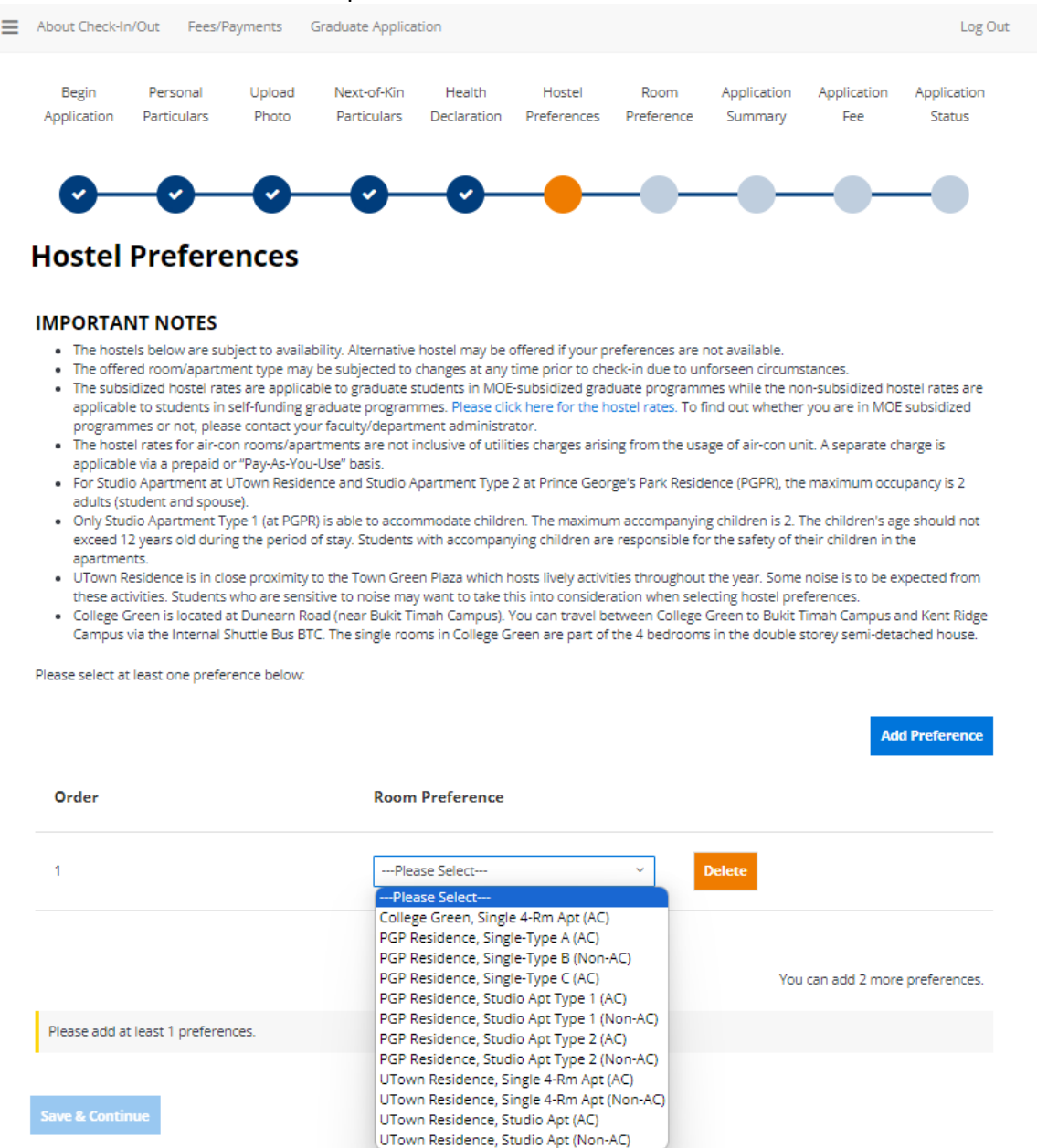

Last update on 5 April 2024 **Page 8** 

10. Review room preferences If you have special accommodation needs due to serious medical reasons, you may indicate your room preference request below.

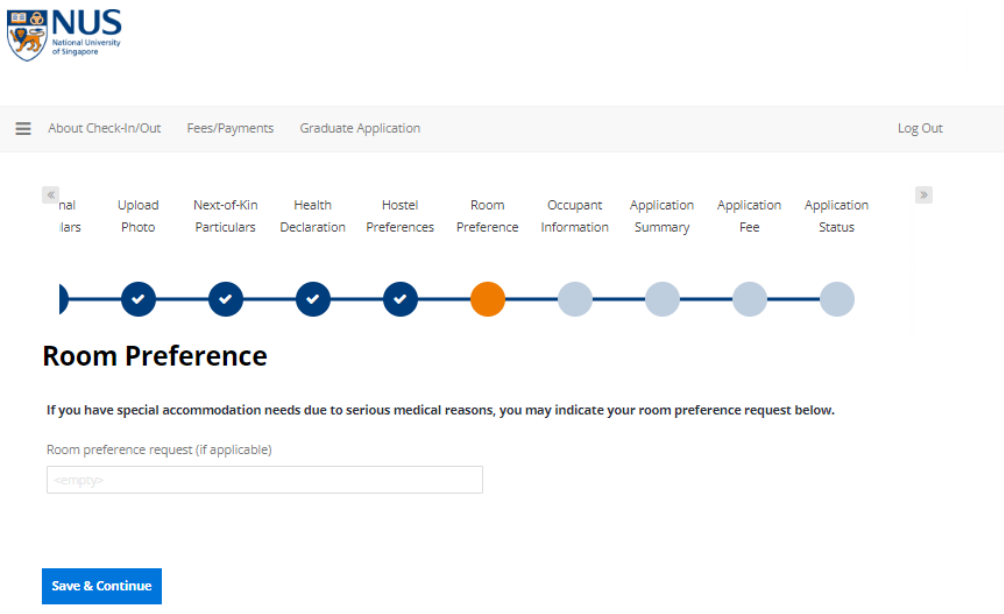

11. Please indicate occupant information if you have selected Studio Apartment

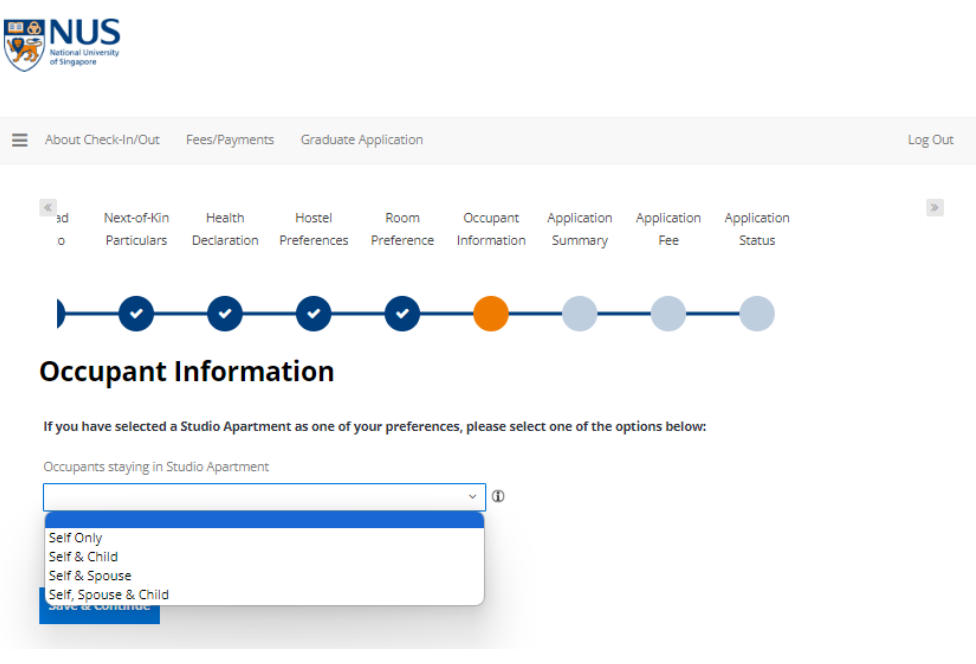

### 12. **Review Application Summary**

Please check your application details in the summary page. If you have to make any amendments, you can click on the step to return to the page. Click on "**Save & Continue**" to proceed to pay your application fee. Upon payment, the application details in the summary will be sent to your official NUS email account or your personal email account (if you have not received your NUS email account yet).

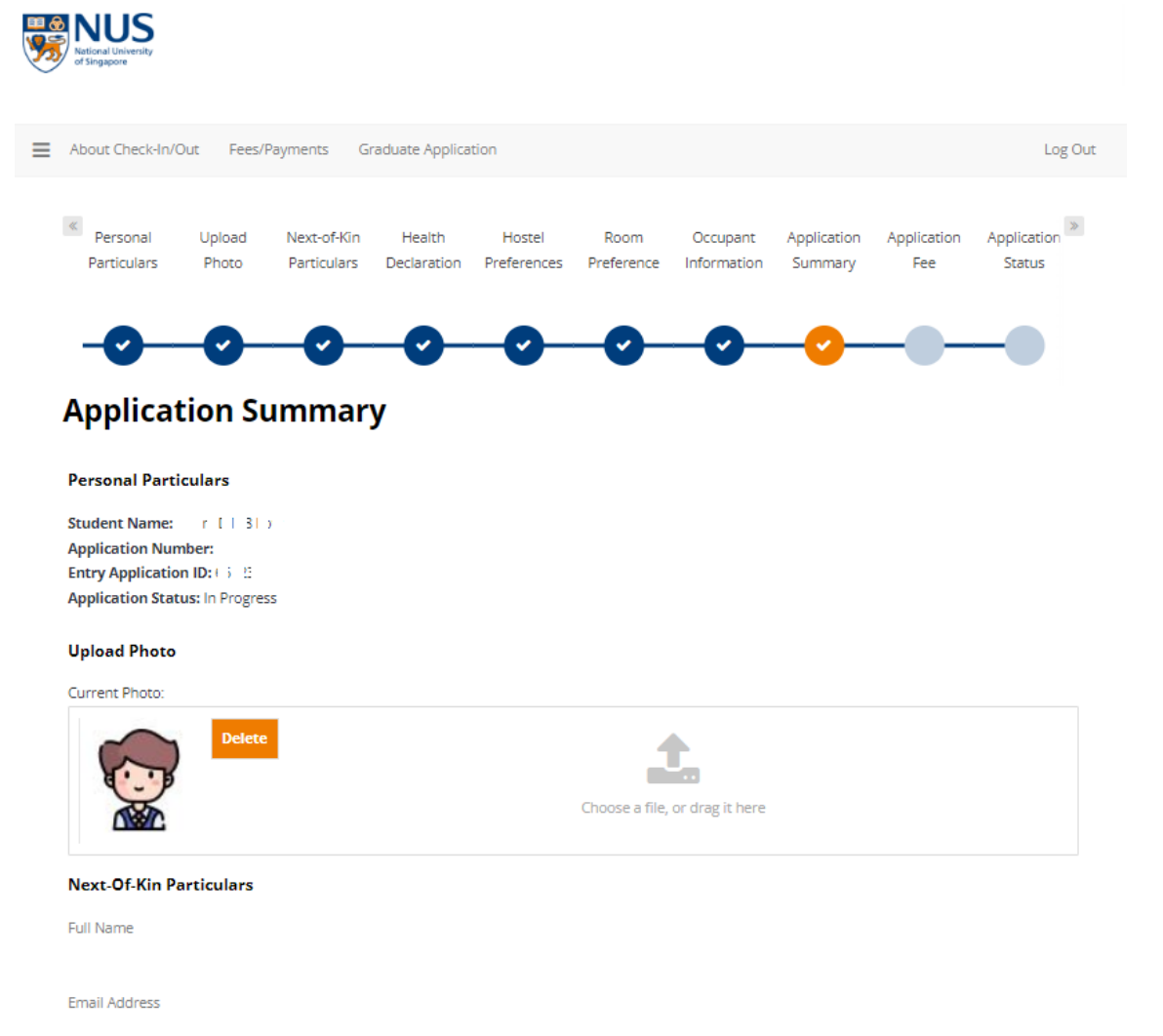

Last update on 5 April 2024 **Page 10** Page 10

#### 13. **Pay Application Fee**

You may pay the hostel application fee via the following modes: Online payment via PayNow QR/Convera/Credit Card/Debit Card/AliPay

For online payments, please **disable your pop-up blocker**. (Note that pop-up blocker may prevent your payment from being captured by the system).

You will be directed to a secure website to make payment.

Click on "Proceed to Payment".

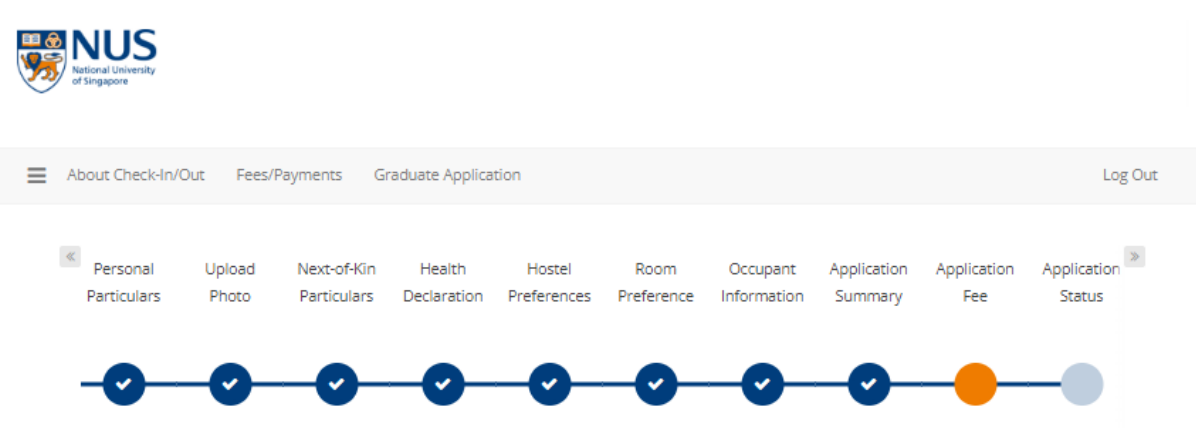

## **Application Fee**

For students who are unable to make an online payment, please click here for alternative payment modes. If you choose to make a manual payment, you need not click on the "Save & Continue" button. Thenafter, proceed to Student Service Centre at University Sports Centre, Level 3, USC-03-07.

#### **IMPORTANT NOTES:**

- · Kindly complete the application fee payment to finalise your application. No amendment will be accepted upon payment.
- . Please note that the application fee is non-refundable.
- . You may wish to print out the payment receipt for your record.
- . In the event that no payment has been received, your application will be rejected.
- · For payment using Credit/Debit Card (VISA/Mastercard), a one-time password (OTP) will be required to authenticate the cardholder's identity. You will be redirected to a page to enter the OTP (which is issued by the card issuing bank to the cardholder by SMS or token) before payment can be completed. For cards issued outside Singapore, authentication or the issue of OTP may vary.
- · For payment using Internet Direct Debit, browsers supported are Internet Explorer 11, Mozilla Firefox 54, Safari 10, Chrome 56 and Edge 39.14. · Please leave your browser open after making payment until you see the payment receipt. Do not use BACK or RELOAD/REFRESH browser functions
- or CLOSE browser while using the service until the payment receipt or the Error page is displayed. · Please click here to view the scheduled maintenance schedule for the month.
- . The minimum payment amount is SGD 1. The maximum payment amount is based on your bank's withdrawal or credit card limit or SGD 50,000 (whichever is lower).
- . If you experience problems during submission of the payment, please do not make another payment as you may incur unnecessary transaction charges. Kindly submit a query with your payment transaction reference number at www.hosteladmission.nus.edu.sg and click on the "Ask a Question" tab. If you are a new user, please create a new account ID and password.

#### **Save & Continue**

#### Last update on 5 April 2024 **Page 11** April 2024 **Page 11 Page 11** Page 11

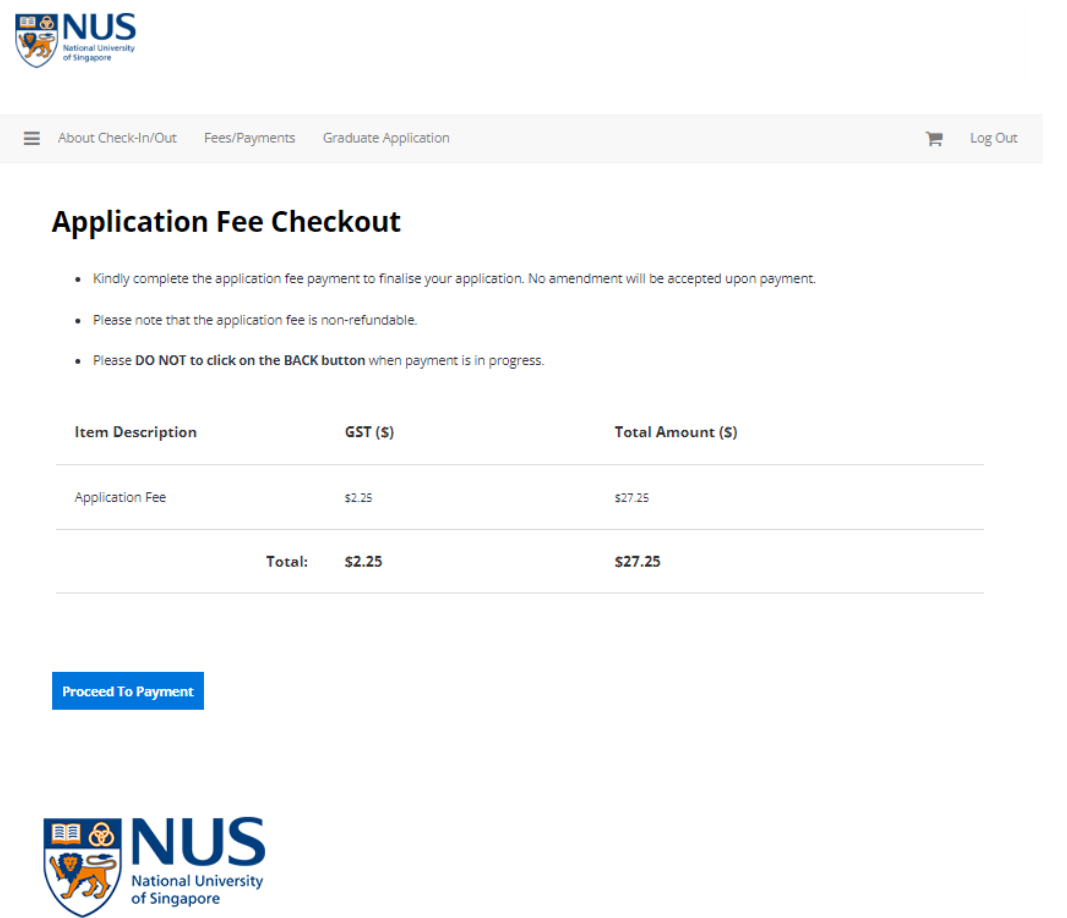

## **Payment Method**

This is a list of different ways you can pay for your selections. To proceed, please select the following. Please note that payment should be completed within 15 minutes.

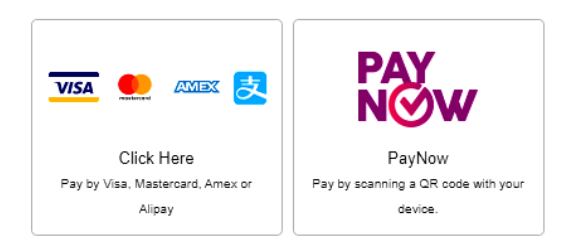

## 14. **Receive Application Summary**

A copy of your receipt will be sent to your NUS email address or your personal email address (if you have not received your NUS email account yet).

From: nus.uhms@nus.edu.sg (NUS UHMS) To: CC: Personal Email Address Date: 01/03/2024 10:02 am Subject: NUS Housing - Receipt Body:

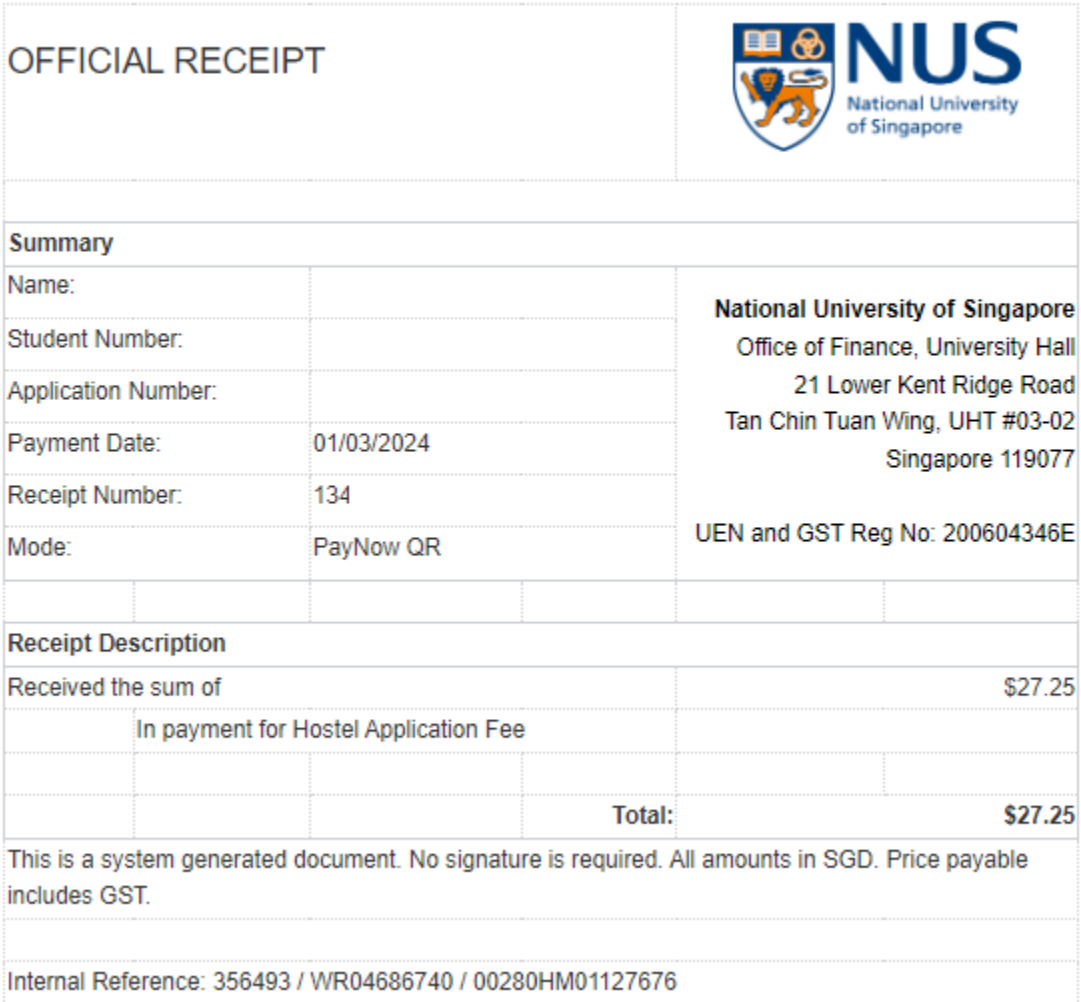

#### 15. **Check Application Status**

Your application status will be updated automatically as "**Application Completed**" if the payment is successful.

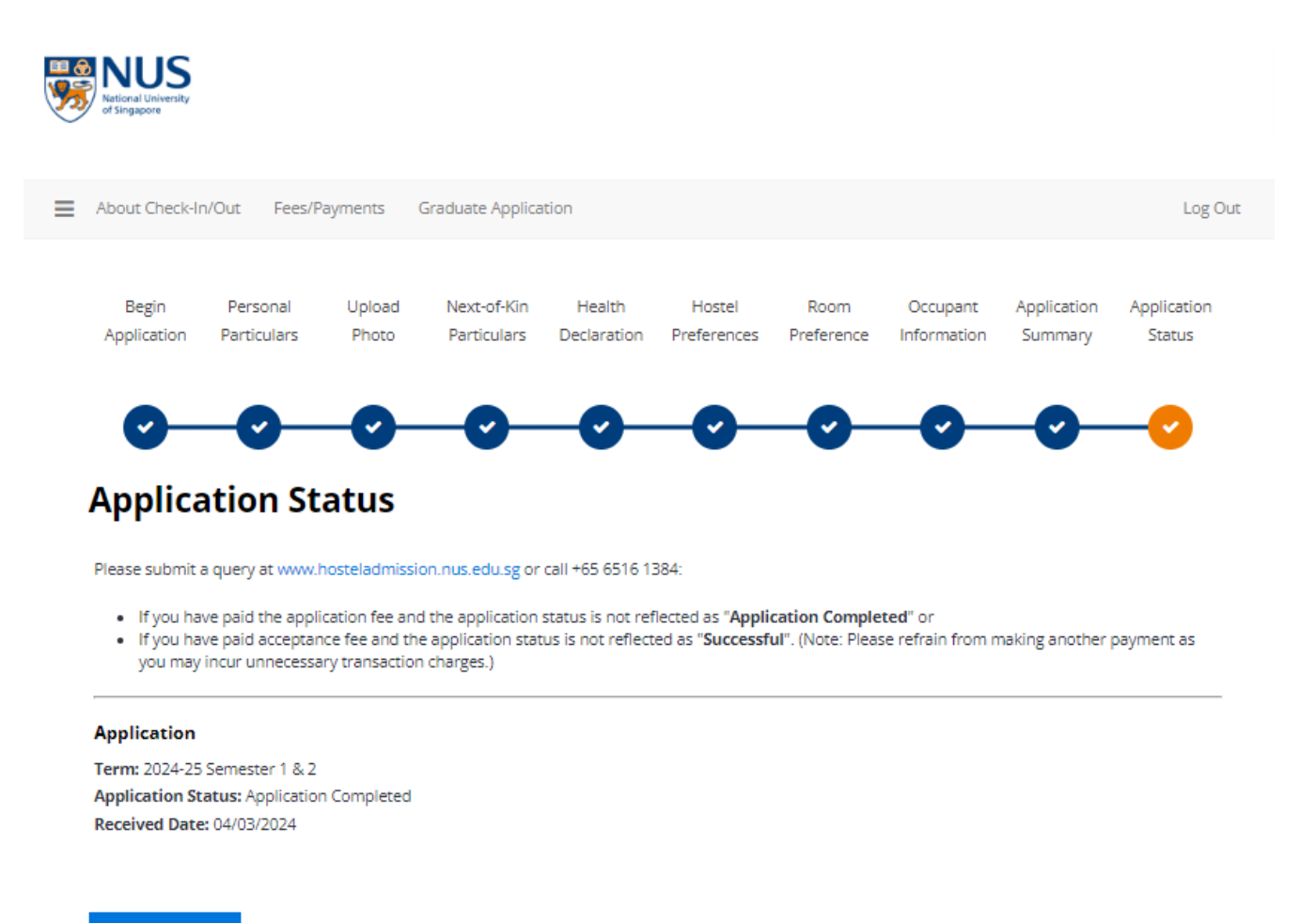

**Save & Continue** 

**Important Note**: If your status has not been updated to **"Application Completed"** after your payment, please do not make another payment. You may submit a query at [www.hosteladmission.nus.edu.sg](http://www.hosteladmission.nus.edu.sg/) to verify whether your earlier payment was successful.

Last update on 5 April 2024 **Page 14** Page 14

If you have queries, please submit it at [www.hosteladmission.nus.edu.sg](http://www.hosteladmission.nus.edu.sg/) (Click Ask a Question tab).

### 16. **Accept NUS Accommodation Offer**

You are reminded to check your application status via your UHMS account or NUS email or personal email (if you have not received your NUS email account yet). You are to log into the UHMS portal to check your application status during the results release period.

Click on the **"Offer Process"** on the top menu to begin the offer process.

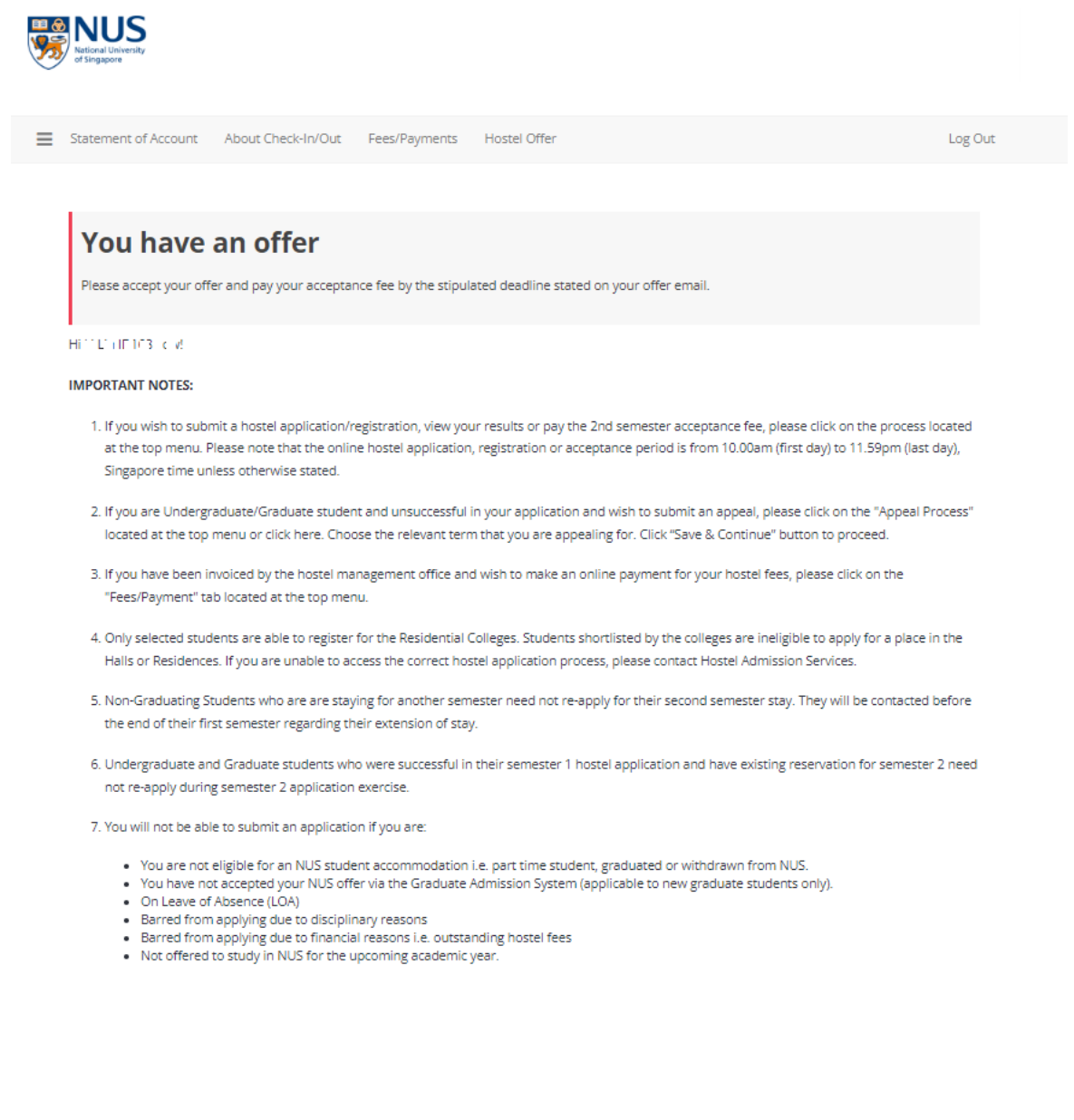

#### 17. **Access Offer Process**

Last update on 5 April 2024 **Page 15** and the set of the set of the set of the set of the set of the set of the set of the set of the set of the set of the set of the set of the set of the set of the set of the set of the

Click on **"Continue"** to proceed.

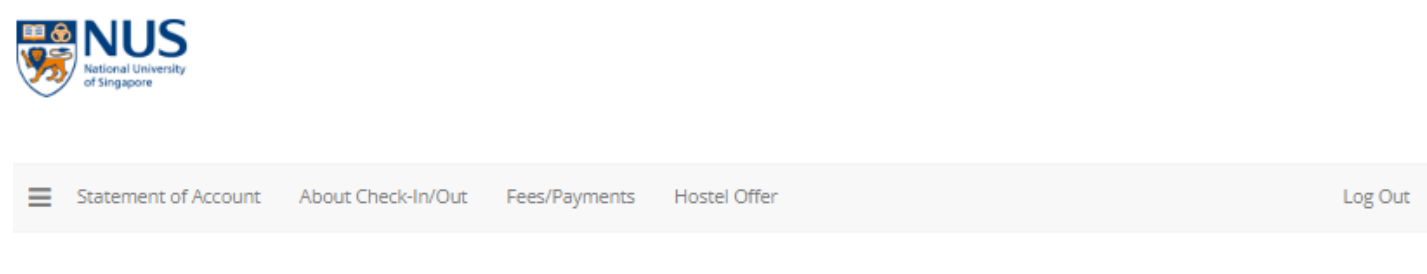

# **Hostel Offer**

Please select a term below to start or continue with your offer acceptance process.

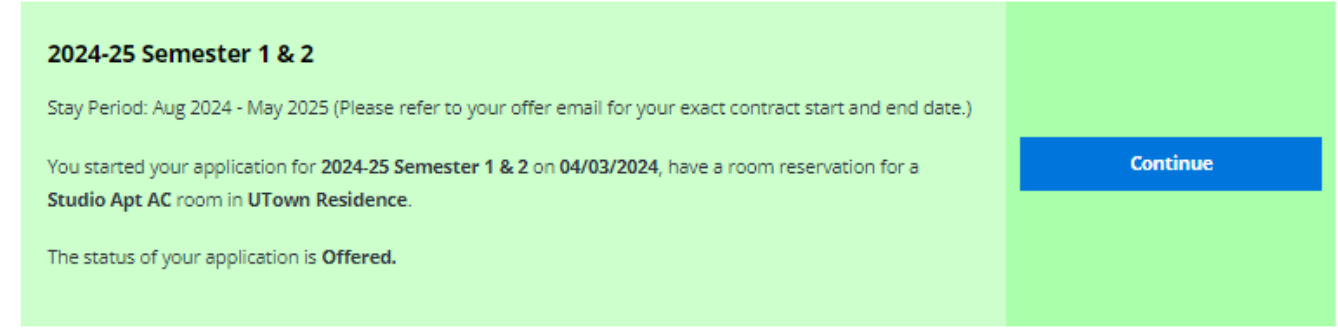

## 18. **Accept or Decline Offer**

Last update on 5 April 2024 **Page 16** 

Please select I accept / I decline the NUS accommodation offer. Note that the accommodation offered cannot be amended and/or transferred. Click on **"Confirm"** to proceed.

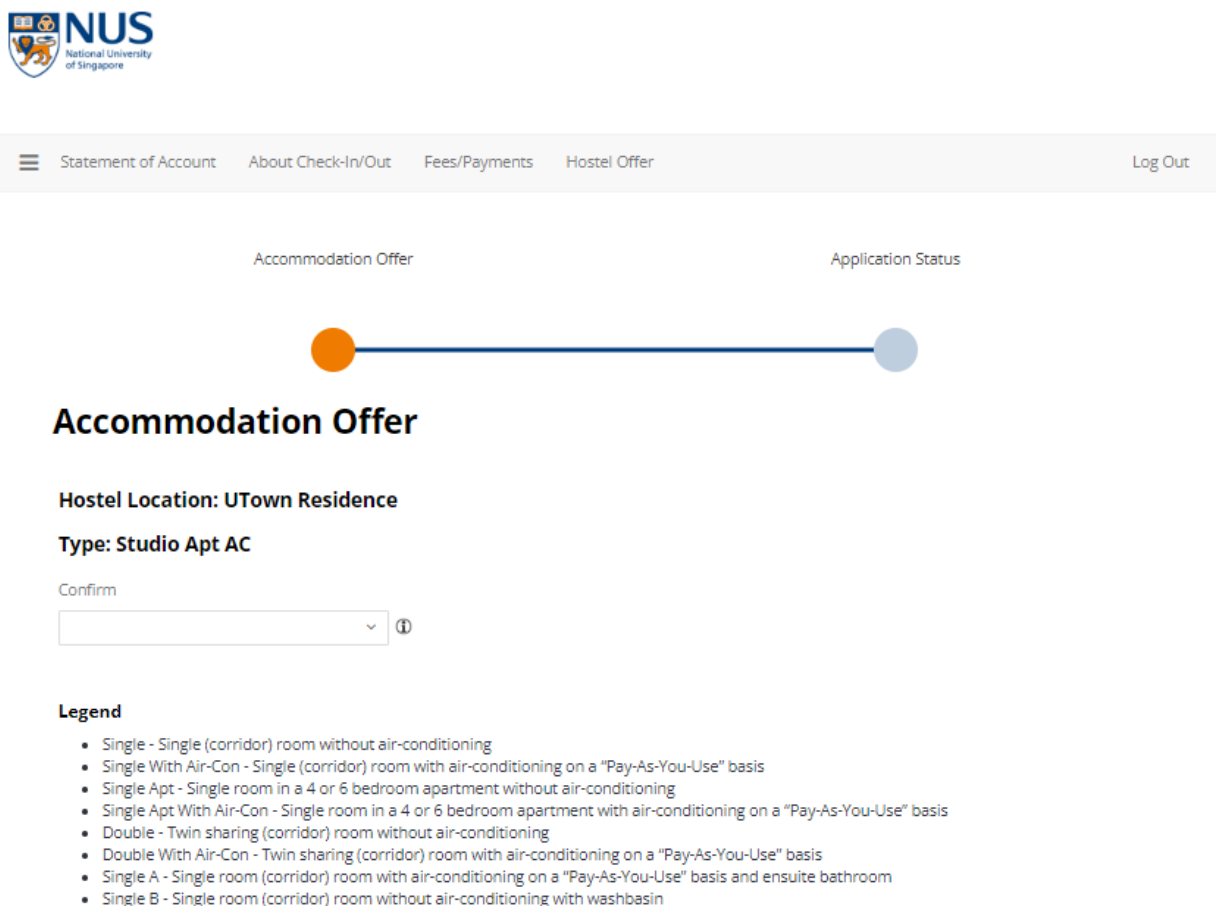

- 
- 
- Single C Single room (corridor) room without air-conditioning<br>- Single C Single room (corridor) room without air-conditioning<br>- Single C With Air-Con Single room (corridor) room with air-conditioning on a "Pay-As-Y
- 
- . Twin Sharing Apt AC Twin sharing apartment with air-conditioning on a "Pay-As-You-Use" basis

#### **DECLARATIONS:**

Lam aware that

- 1. My room should not be sublet to any other person, with or without monetary consideration. Any breach of this will be subject to severe disciplinary action that may include suspension from the university.
- 2. The rooms are non-air-conditioned (unless stated otherwise) and the room size and layout may differ due to variations in the architectural design. Please note that linen such as pillows and bed sheets are not provided. They can be purchased at stores near to the university.
- 3. An alternative accommodation may be offered if my confirmed accommodation becomes unavailable. In the event that I wish to decline the said offer, my acceptance fee will be refunded.
- 4. The University reserves the right to terminate my accommodation offer (subject to the clauses of the housing agreement, housing rules & regulations and terms & conditions of the accommodation offer).
- 5. My room details will only be known during check in.
- 6. If I am staying in a double room or apartment style accommodation, the identity of my roommate(s) will only be known after check in.
- 7. No change of room or accommodation is allowed except under exceptional circumstances (as determined and approved by the University).
- 8. I will not be reoffered another accommodation if I choose to decline the offer or fail to complete the acceptance process within the
- stipulated timeline even if I am part of a housing scheme.
- 9. I am required to inform the Management Office if I am checking in after the offered period of stay. Otherwise, my reservation may be cancelled.
- 10. If my reservation is subsequently cancelled by me or the Management Office, my acceptance fee may not be refunded. 11. The offered room/apartment type may be subject to changes at any time prior to check in due to unforeseen circumstances.
- 
- 12. No amendment can be made upon confirmation.
- 13. I will be contacted by phone, sms, email, WhatsApp, Telegram or other forms of communication by authorized NUS personnel including
- representatives of the hostel for purposes related to my stay at the hostel and activities organized by the hostel. 14. I should not proceed further if I am not agreeable to the above.

Confirm

Last update on 5 April 2024 **Page 18** and the set of the set of the set of the set of the set of the set of the set of the set of the set of the set of the set of the set of the set of the set of the set of the set of the

#### 19. **Housing Agreement**

Please click on the links to read and understand the Housing Agreement, Rules and Regulations and the hostel rates. If you are agreeable to the rules, regulations and rates, click on **"I Agree"** to proceed.

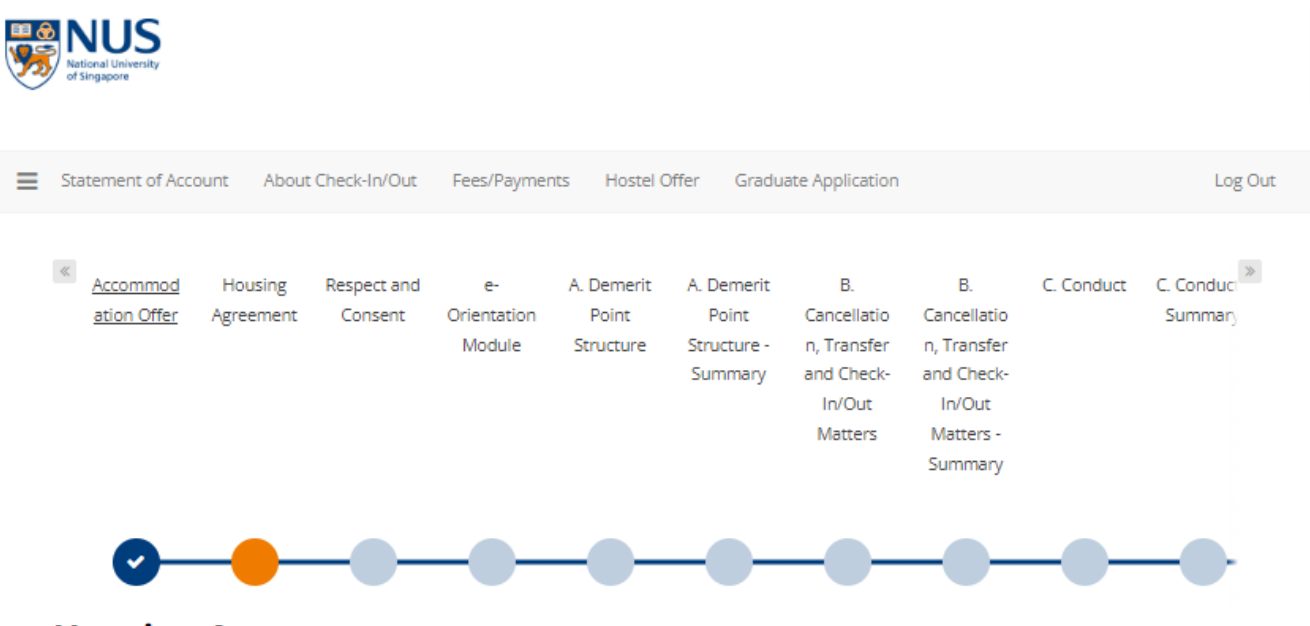

# **Housing Agreement**

#### **Terms and Conditions**

Please click on the links below to read the housing agreement, rules and regulations as well as the rates and other related charges for your accommodation, before accepting the offer.

#### Housing Agreement and Rules & Regulations

#### **Hostel Rates**

Declaration: Upon admission to a student accommodation, I will abide by the Housing agreement and the relevant governing rules, regulations and guidelines. Students who fail to comply will be subject to disciplinary action which may include termination of stay.

- · I acknowledge that I must vacate my accommodation within 7 days if I cease to be a full-time NUS matriculated student or if I go on official Leave of Absence.
- · I agree to make the necessary payment (in full) within the stipulated time frame. Failing which, my offer will be withdrawn.
- . I am aware that the submission of false information is a serious offence. Students found guilty of such acts may be subject to disciplinary action by the University.

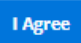

Last update on 5 April 2024 **Page 19** and the set of the set of the set of the set of the set of the set of the set of the set of the set of the set of the set of the set of the set of the set of the set of the set of the

## 20. **Acknowledge Terms & Conditions**

Click on **"I Agree"** to proceed.

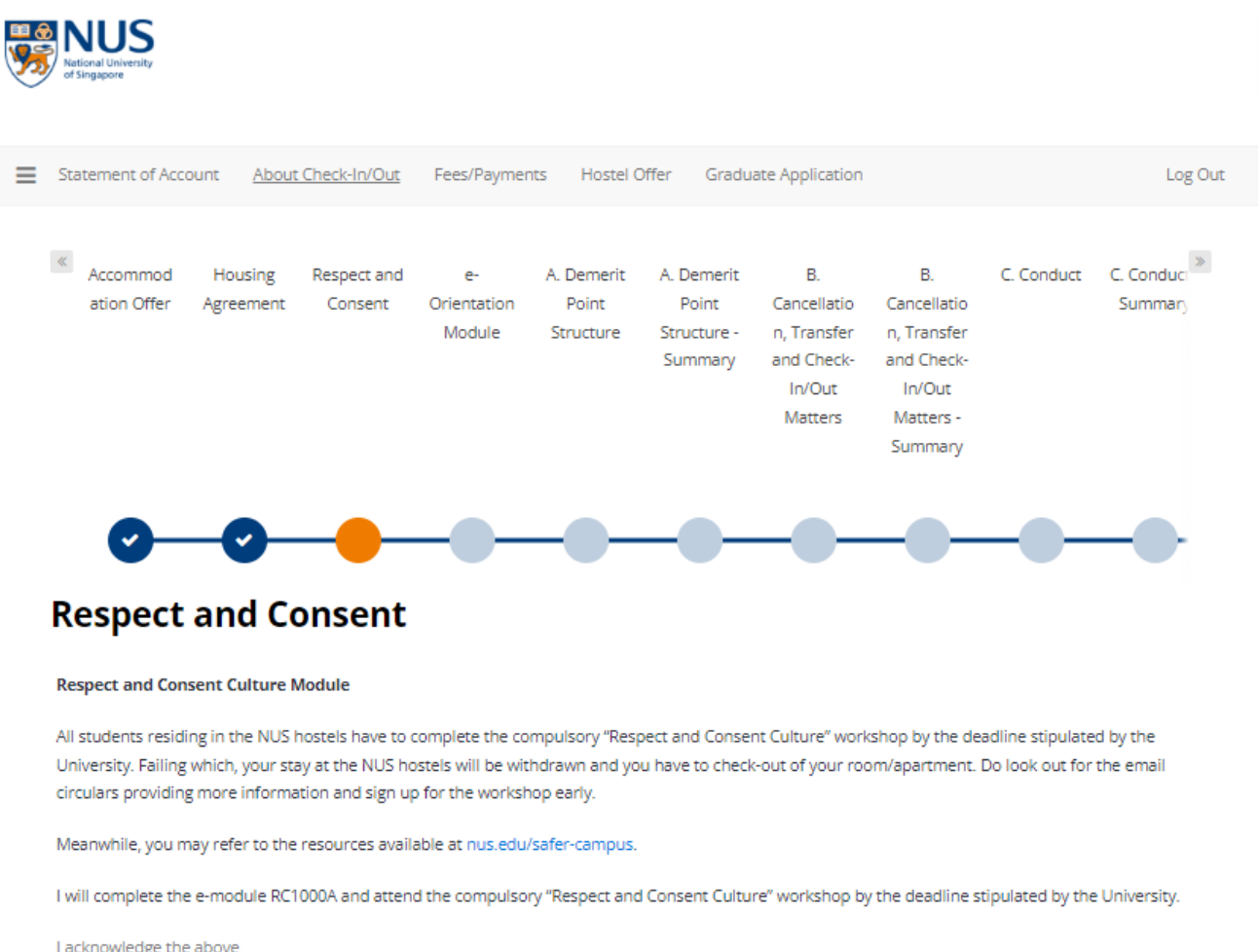

V

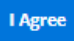

#### 21. **Complete E-Orientation Module**

You will be directed to the e-Orientation Module page. Please note that you have to complete the e-Orientation Module in order to confirm your reservation.

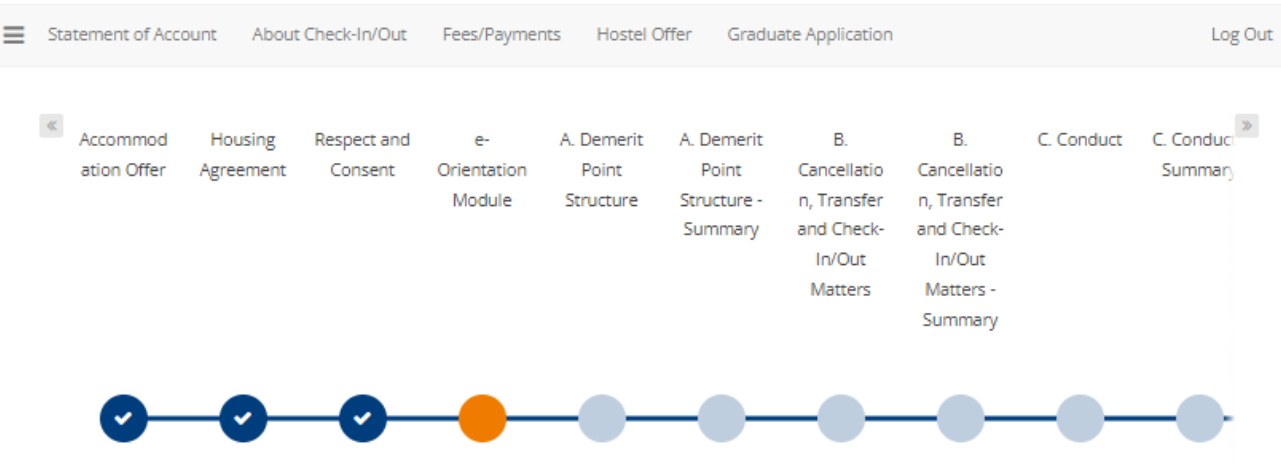

# e-Orientation Module

Hello Li Lin ID168

Welcome to the NUS on-campus accommodation e-orientation module!

This module is designed to ensure that you understand the housing agreement, and the housing rules and regulations of your offered university accommodation. This orientation module contains six sections:

A: Demerit Point Structure B: Cancellation, Transfer and Check-In/Out Matters C. Conduct D: Fire & Communal Safety E: Care of Room, Facilities & Common Areas F: Visitor Policy This module will take approximately 20 minutes to complete.

Please read the housing agreement, housing rules and regulations as well as the important notes in each of the 6 sections before attempting the questions.

You will need to answer all questions in a section correctly before you can proceed to the subsequent sections, and finally to pay the acceptance fee.

You may experience session "time-out" after 20 minutes of inactivity. If this happens, you will need to log in again to continue from your last saved page.

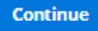

Last update on 5 April 2024 **Page 21 Page 21** 

### 22. **Review Offer Summary**

After checking the offer, click on **"Save & Continue".**

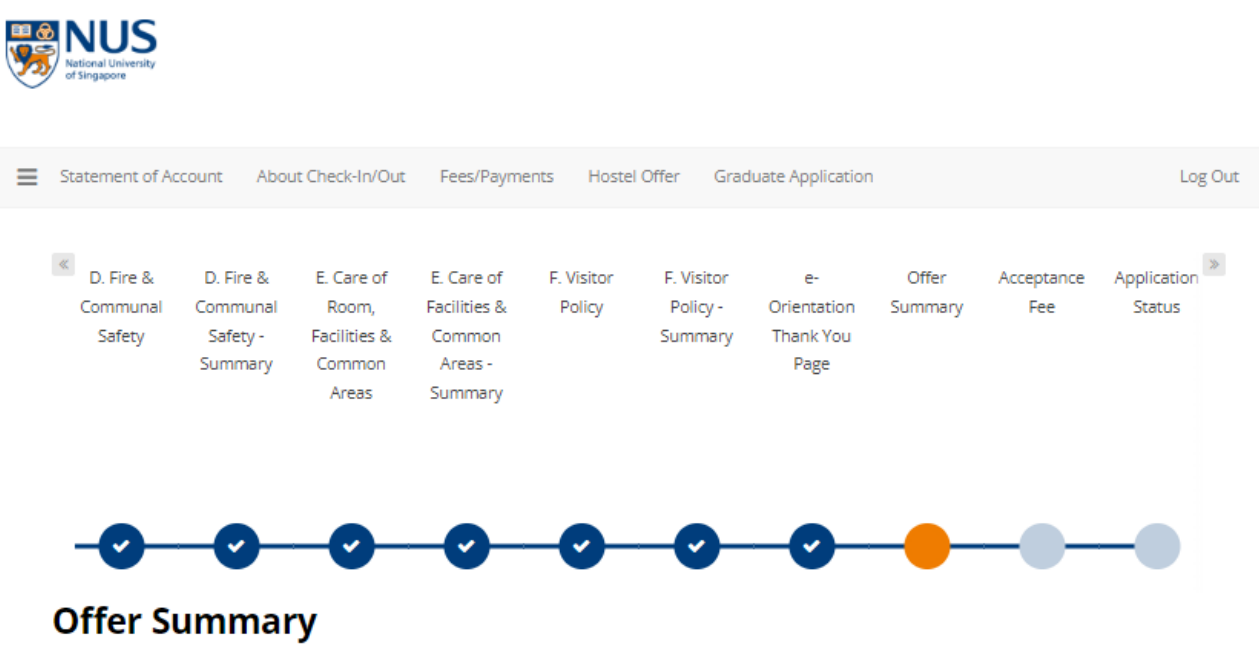

#### **Personal Particulars**

**Student Name: Application Number: Entry Application ID: Booking ID:** Application Term: 2024-25 Semester 1 & 2 **Application Status: Offer Accepted** 

#### **Hostel Information**

Offered Hostel Location: UTown Residence Offered Hostel Type: Studio Apt AC

Agreed to Housing Agreement and Hostel Rules & Regulations: Yes

**Agreed to Respect and Consent: Yes** 

**Completed E-Orientation: Yes** 

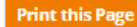

## 23. **Pay Acceptance Fee**

You are required to pay the Acceptance Fee of S\$200 to confirm your accommodation. Please note that this fee is non-refundable/non-transferable and will be forfeited if you fail to check into your hostel by the given check-in date. This fee will be used to offset your hostel fee upon check-in.

Online payment via PayNow QR/Convera/Credit Card/Debit Card/AliPay

For online payment, please ensure to **disable your pop-up blocker** before clicking on "Submit Payment". (Note that pop-up blocker will prevent your payment confirmation to be captured by our system). Click **"Save & Continue".**

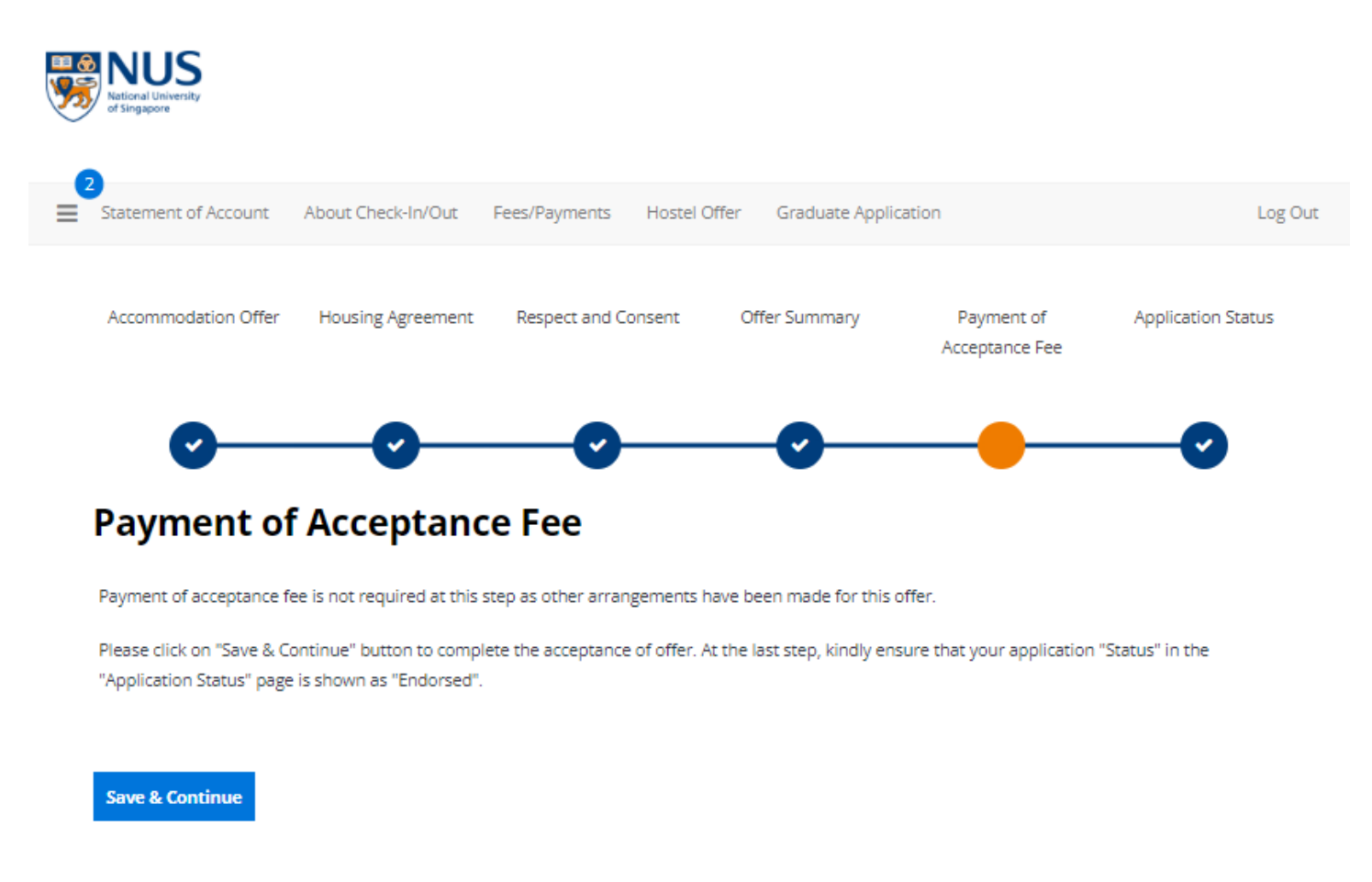

## 24. **Receive Acceptance Fee Receipt**

After you have made payment successfully, a copy of your receipt will be sent to your NUS email address or your personal email address (if you have not received your NUS email account yet).

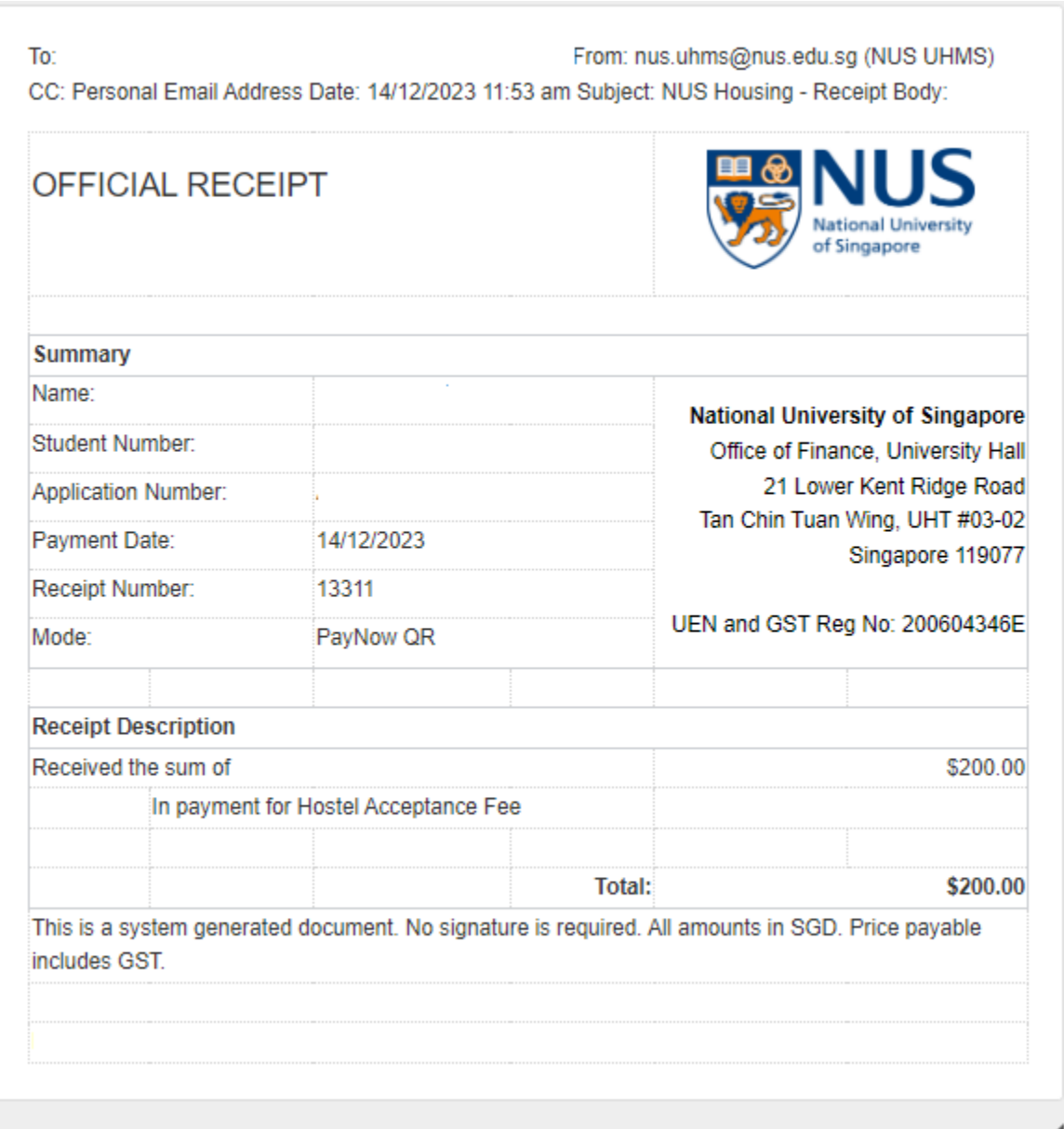

#### 25. **Application Status**

You may click "**Application Status**" to print out the confirmed status of your offer. Your accommodation offer is now confirmed.

Your application status will be updated automatically as "**Successful**" once the payment is completed.

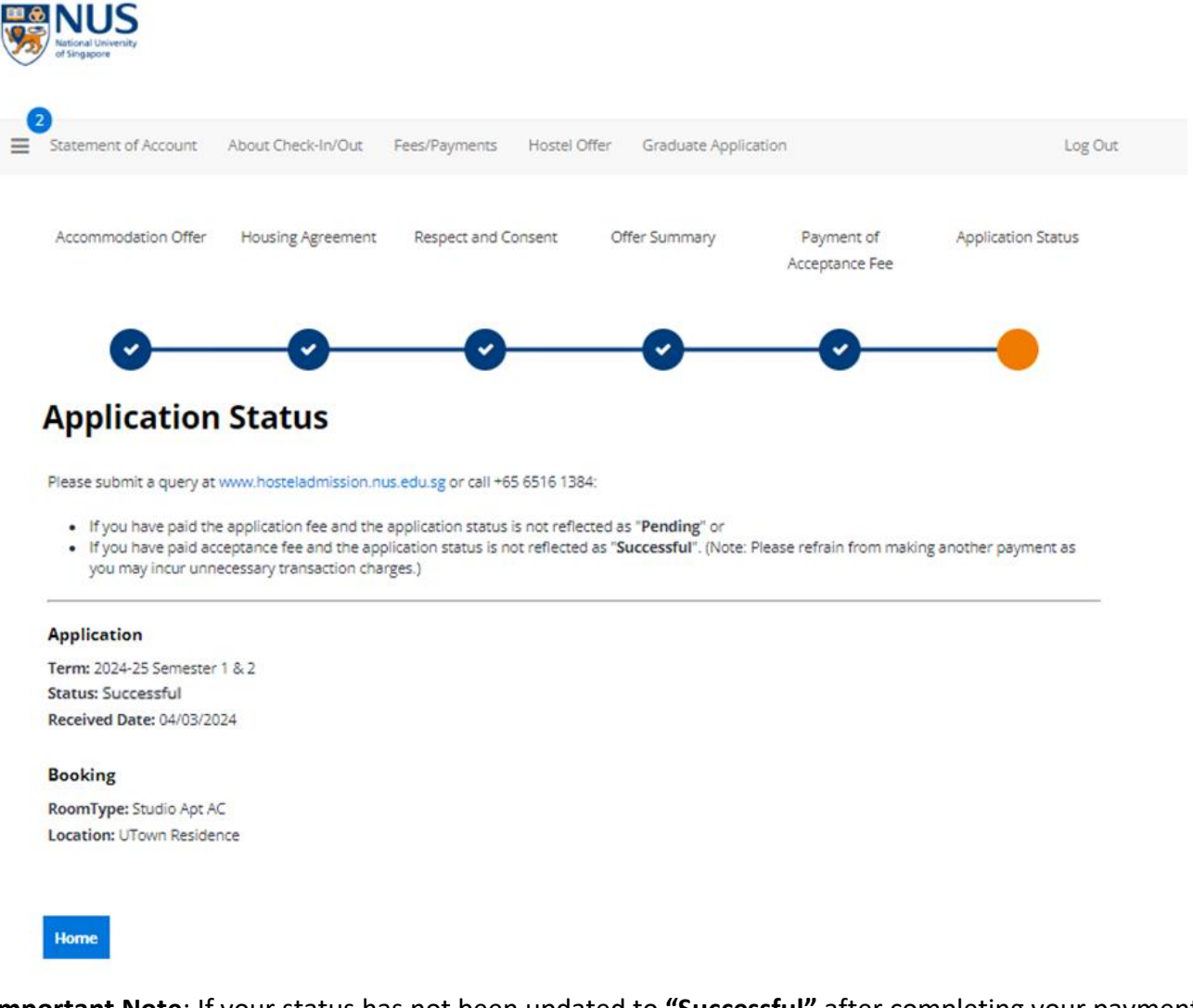

**Important Note**: If your status has not been updated to **"Successful"** after completing your payment, please do not make another payment. You may submit a query at [www.hosteladmission.nus.edu.sg](http://www.hosteladmission.nus.edu.sg/) to verify whether your earlier payment was successful.